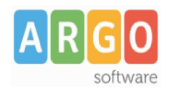

# **Procedura di conservazione dei documenti con 2C Solution**

L'attivazione delle funzioni di conservazione viene eseguita da Argo, a seguito di ricezione dei parametri di attivazione da parte dell'Ente Conservatore.

### **Conservazione dei documenti**

La finestra del menù "Conservazione" si compone di due schede: "Documenti da Conservare" e "Documenti Conservati".

In entrambe sono presenti dei filtri di ricerca: Tipologia documentale, stato, data e oggetto.

Le tipologie di documenti presenti nel filtro di ricerca sono quelle predefinite dal servizio di conservazione di 2C Solution.

Nella scheda "Documenti da Conservare" è visibile anche l'indicazione dello spazio acquistato e dello spazio effettivamente consumato.

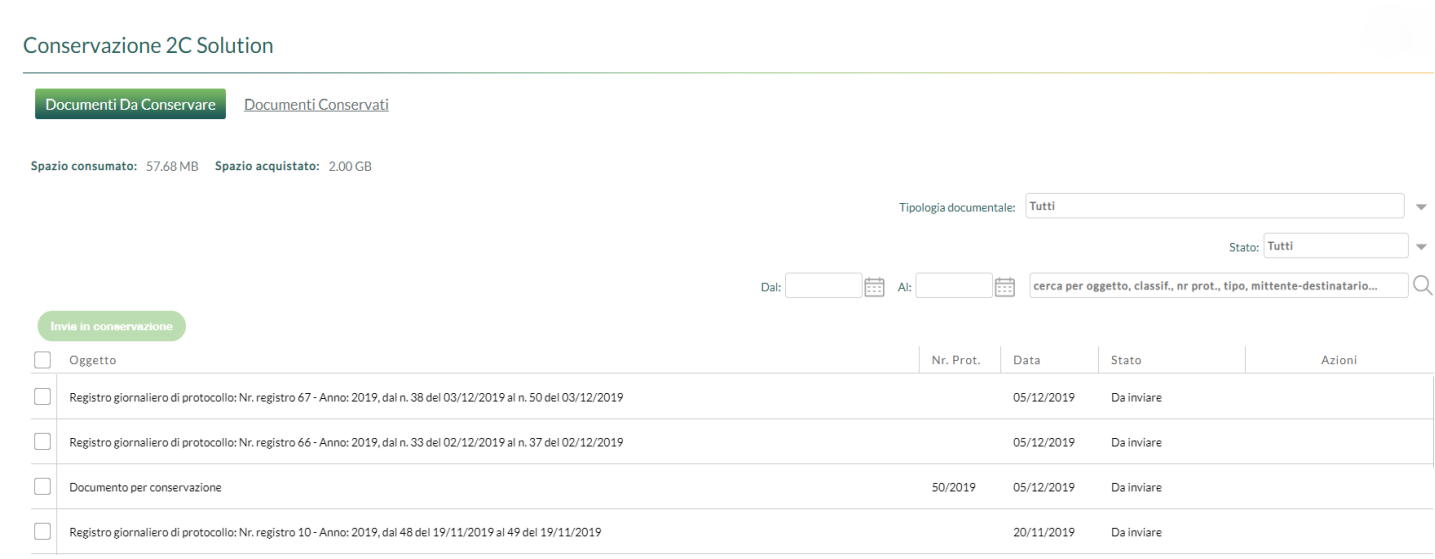

Il sistema fornirà poi degli avvisi per segnalare sia lo spazio in esaurimento sia lo spazio già esaurito.

Gli "stati" possibili del documento sono:

- da inviare (il documento non risulta ancora trasmesso al sistema di conservazione);
- in corsi di acquisizione (il documento è stato trasmesso al sistema di conservazione ma non è ancora pervenuto l'esito della richiesta);
- rifiutato (il documento è stato trasmesso al sistema di conservazione, ma la richiesta è stata **Argo Software S.r.l.** Zona Industriale III Fase - 97100 Ragusa Tel. 0932/666412 (15 linee) Fax 667551 - Amm. 667550 - **e - mail: info@argosoft.it -** http://www.argosoft.it

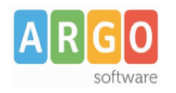

rifiutata).

### **Invio in conservazione**

Per procedere con l'operazione di invio in conservazione, è necessario, per prima cosa, selezionare i documenti di interesse, spuntando il checkbox posto alla sinistra di ogni singolo documento.

È consentita anche la selezione di tutti i documenti apponendo un segno di spunta sulla casella posta sopra l'elenco.

Solo dopo aver effettuato la selezione si attiverà il pulsante "Invia in Conservazione", cliccando il quale verrà avviata la procedura di versamento verso il sistema di conservazione.

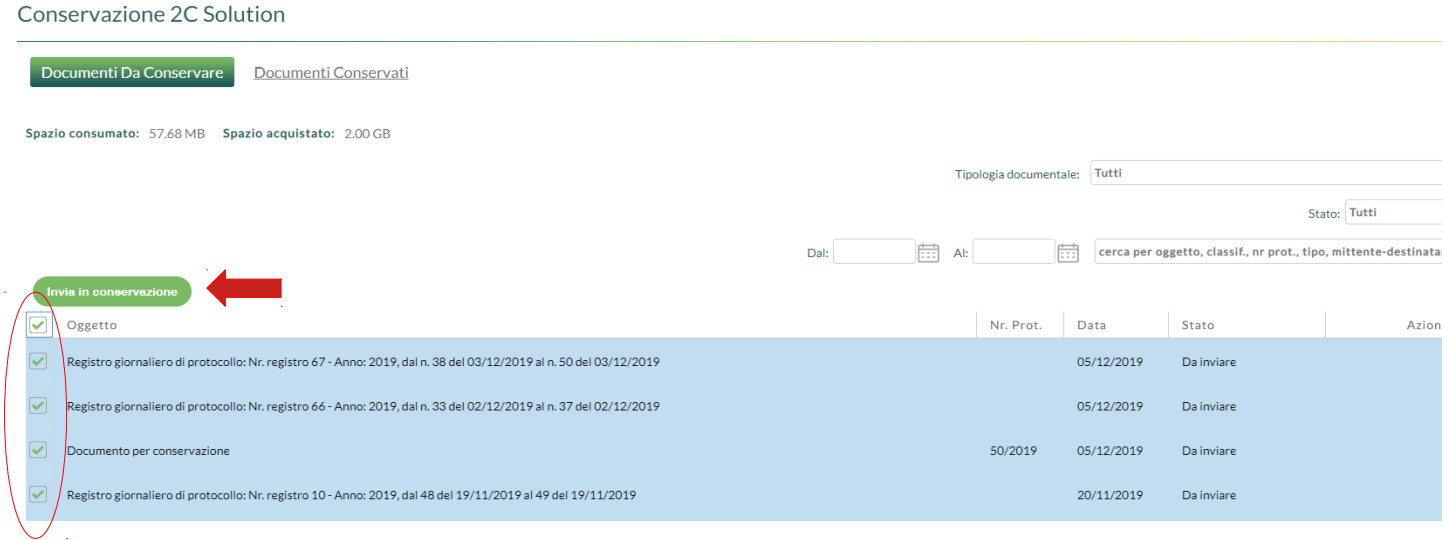

Terminata l'operazione di invio, se questa ha avuto esito positivo, il documento verrà visualizzato nella lista dei "Documenti Conservati" da cui è possibile, scaricare il rapporto di versamento, attestante il corretto versamento del documento nel sistema di conservazione o richiedere l'esibizione.

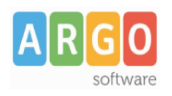

#### Conservazione 2C Solution

Documenti Da Conservare Documenti Conservati

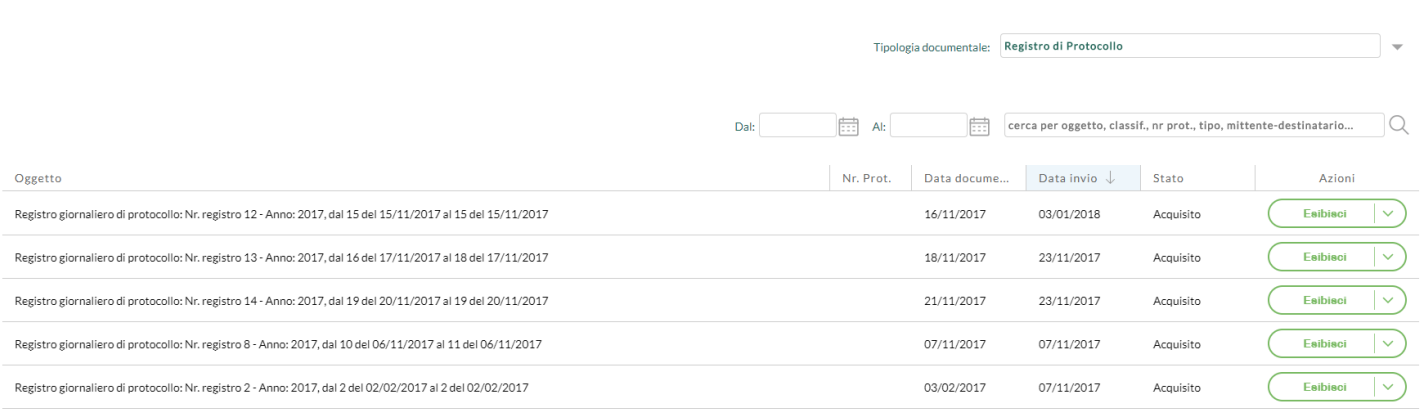

Qualora la richiesta di conservazione dovesse essere rifiutata, il documento continuerà ad essere visibile all'interno del pannello "Documenti da Conservare", con lo stato impostato a "rifiutato".

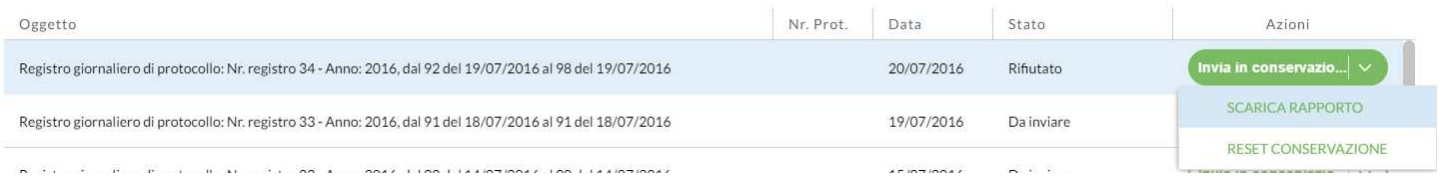

In questo caso sarà possibile scaricare il rapporto dall'apposito pulsante "Scarica Rapporto", contenente la descrizione delle anomalie riscontrate. Si consiglia in questa eventualità di contattare il servizio di assistenza Argo per ricevere indicazioni su come operare.

Il documento inviato in conservazione, anche se rifiutato, non è più modificabile.

Per riportare lo stato di un documento rifiutato a "da inviare" e quindi apportare eventuali modifiche al documento, occorre cliccare sul pulsante "Reset conservazione": i dati relativi al precedente rapporto saranno eliminati dal sistema e si potrà procedere con un nuovo invio in conservazione.

### **Gestione degli incarichi ai fini della conservazione**

Ai fini della conservazione, è necessario indicare gli estremi identificativi del Dirigente scolastico e del Responsabile della gestione documentale. Entrambe le figure, possono essere indicate dall'utente all'interno dell'apposita gestione (menù Strumenti\Incarichi), accessibile esclusivamente all'utente abilitato a tutte le funzioni.

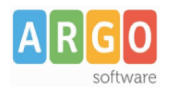

## **Gestione delle tipologie documentali e dei dati aggiuntivi**

Fatta eccezione per l'invio in conservazione dei documenti dell'area generale, per le altre tipologie documentali è richiesta la compilazione del campo "Tipo Documento" e dei relativi "Campi aggiuntivi".

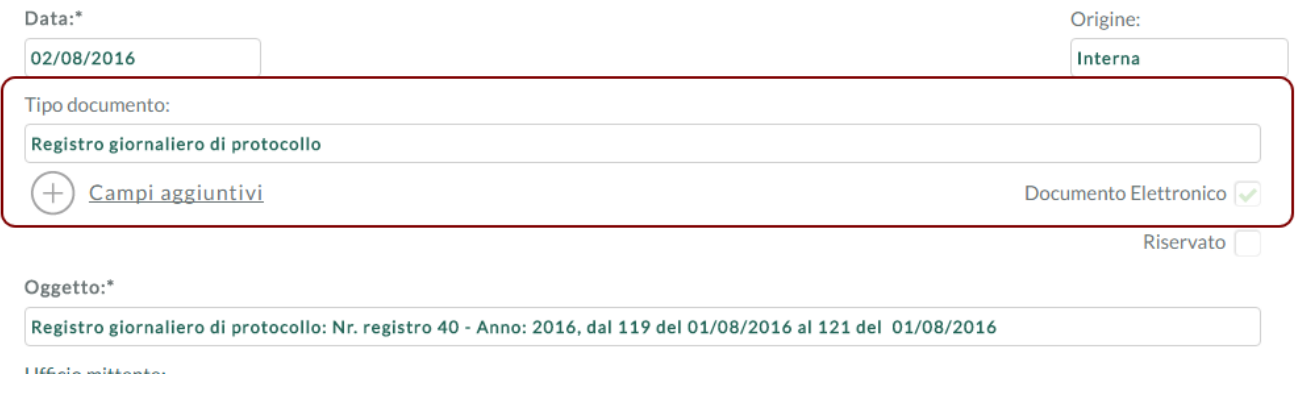

La tabella successiva riporta le relazioni di corrispondenza tra le tipologie documentali di 2C Solution e le tipologie documentali Argo e l'elenco dei campi aggiuntivi che vanno compilati in relazione ad ogni specifica tipologia documentale:

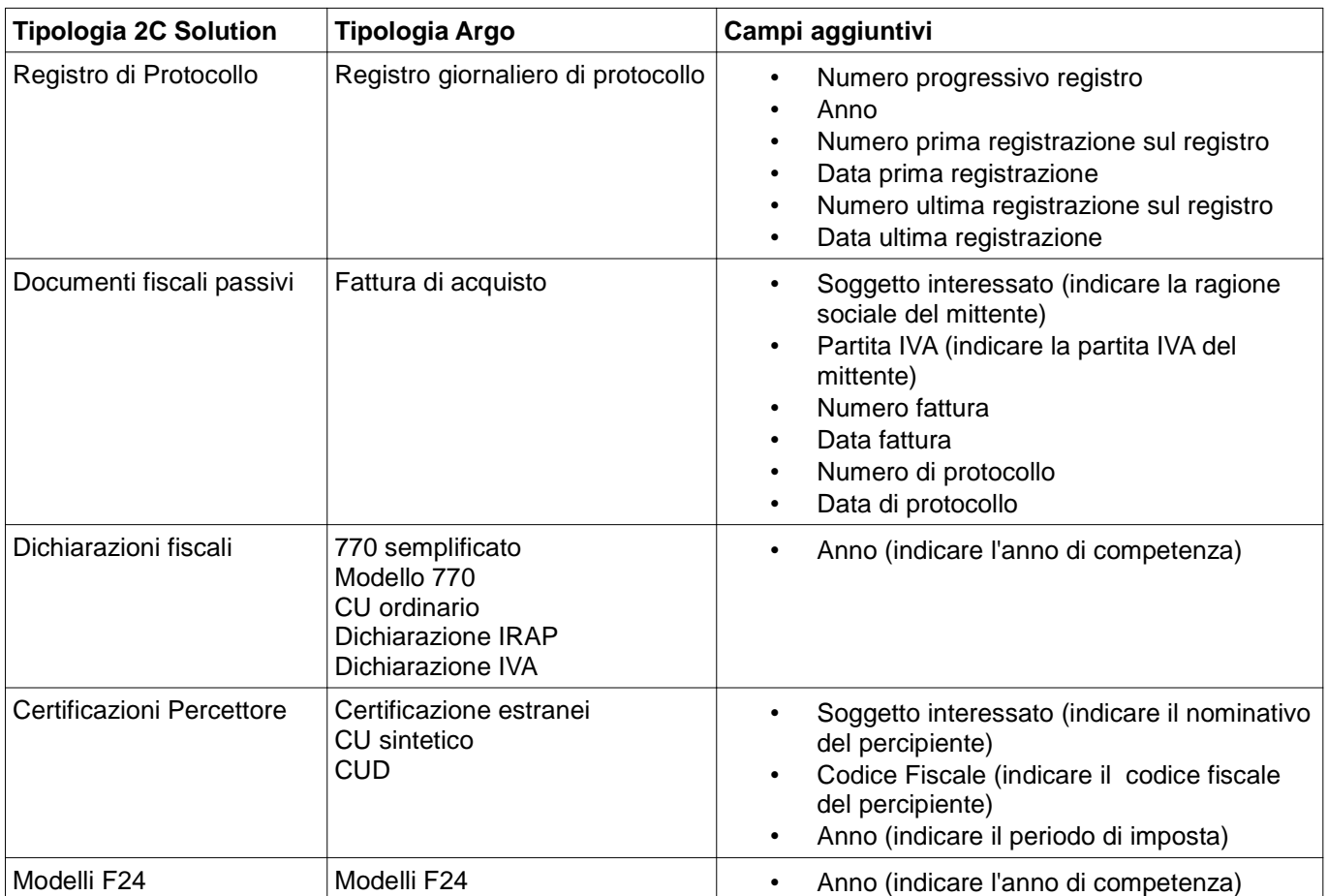

**Argo Software S.r.l.** Zona Industriale III Fase - 97100 Ragusa Tel. 0932/666412 (15 linee) Fax 667551 - Amm. 667550 - **e - mail: info@argosoft.it -** http://www.argosoft.it

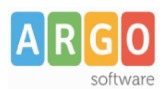

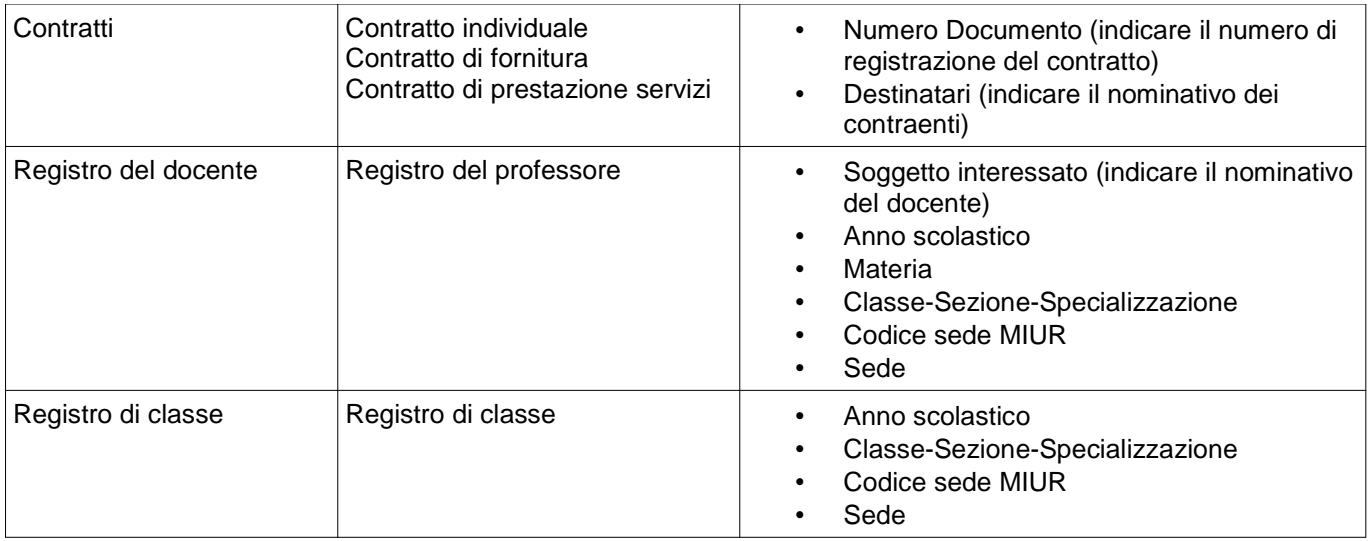